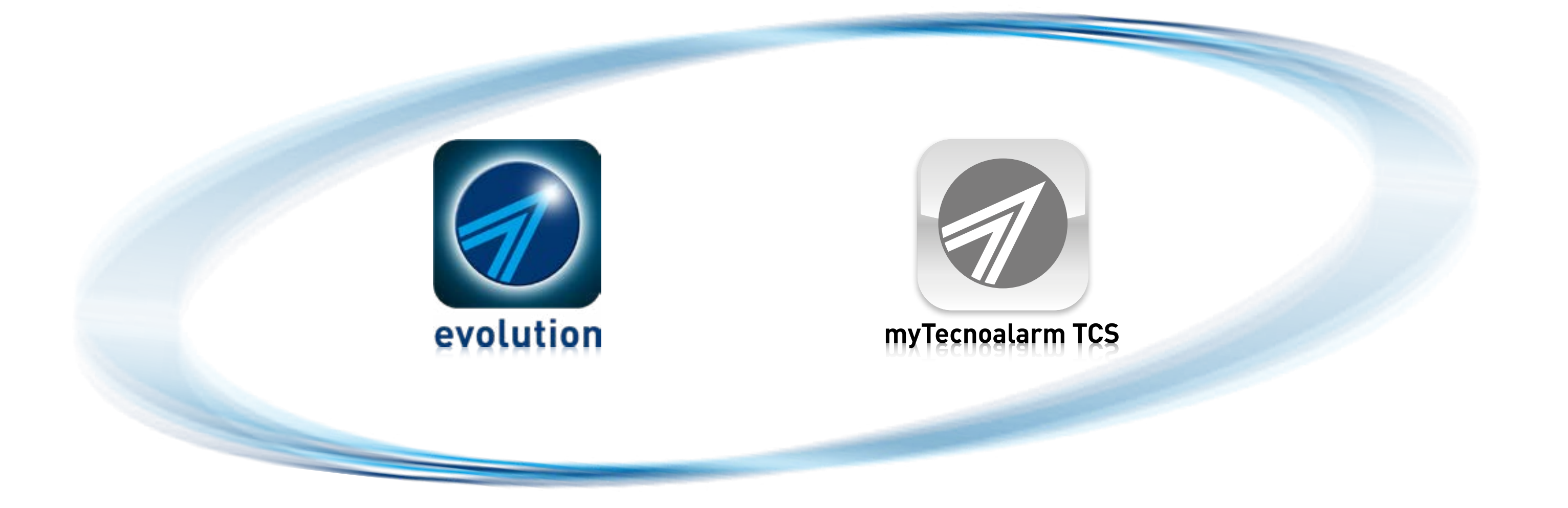

**Rel. 2.1 - 12/2023**

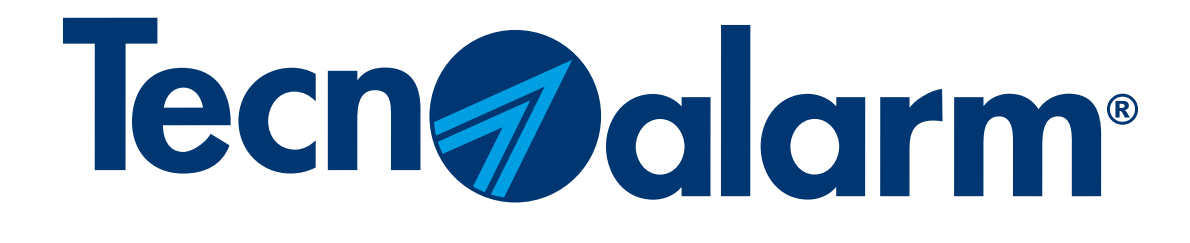

# Applis Evolution et myTecnoalarm TCS

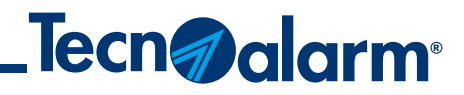

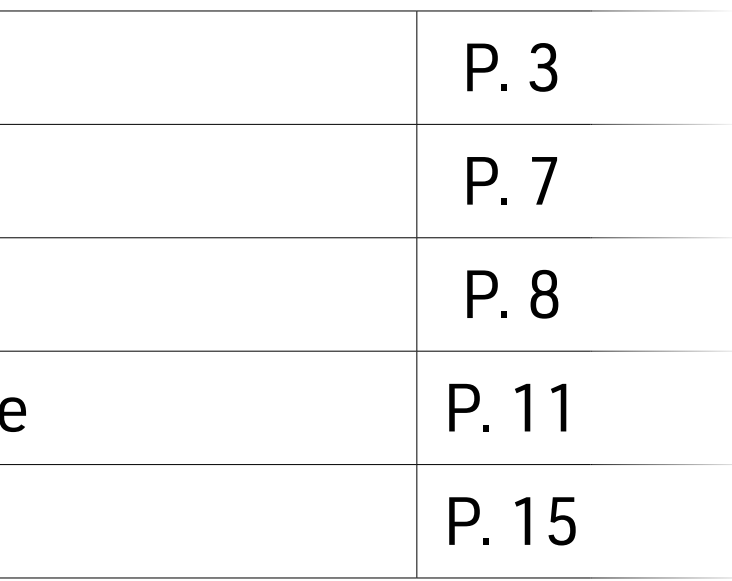

# Applis Evolution et myTecnoalarm TCS

## Sommaire

Créer un compte Tecnoalarm

Procédure de logout

Procédure de LOGIN

Configuration manuelle de la centrale

Configuration centrale avec QR code

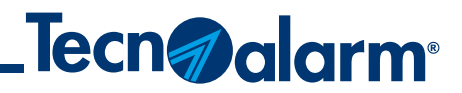

## Vérifier que l'appli est bien installée. **La procédure suivante est commune aux deux applis Evolution et myTecnoalarm TCS.**

## **Créer un compte Tecnoalarm**

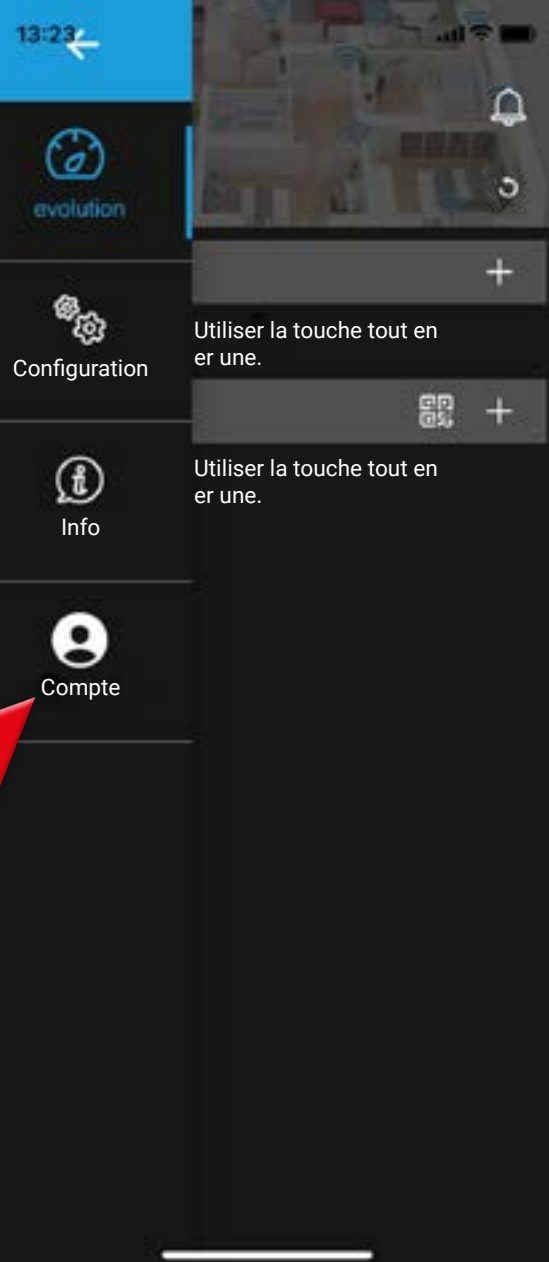

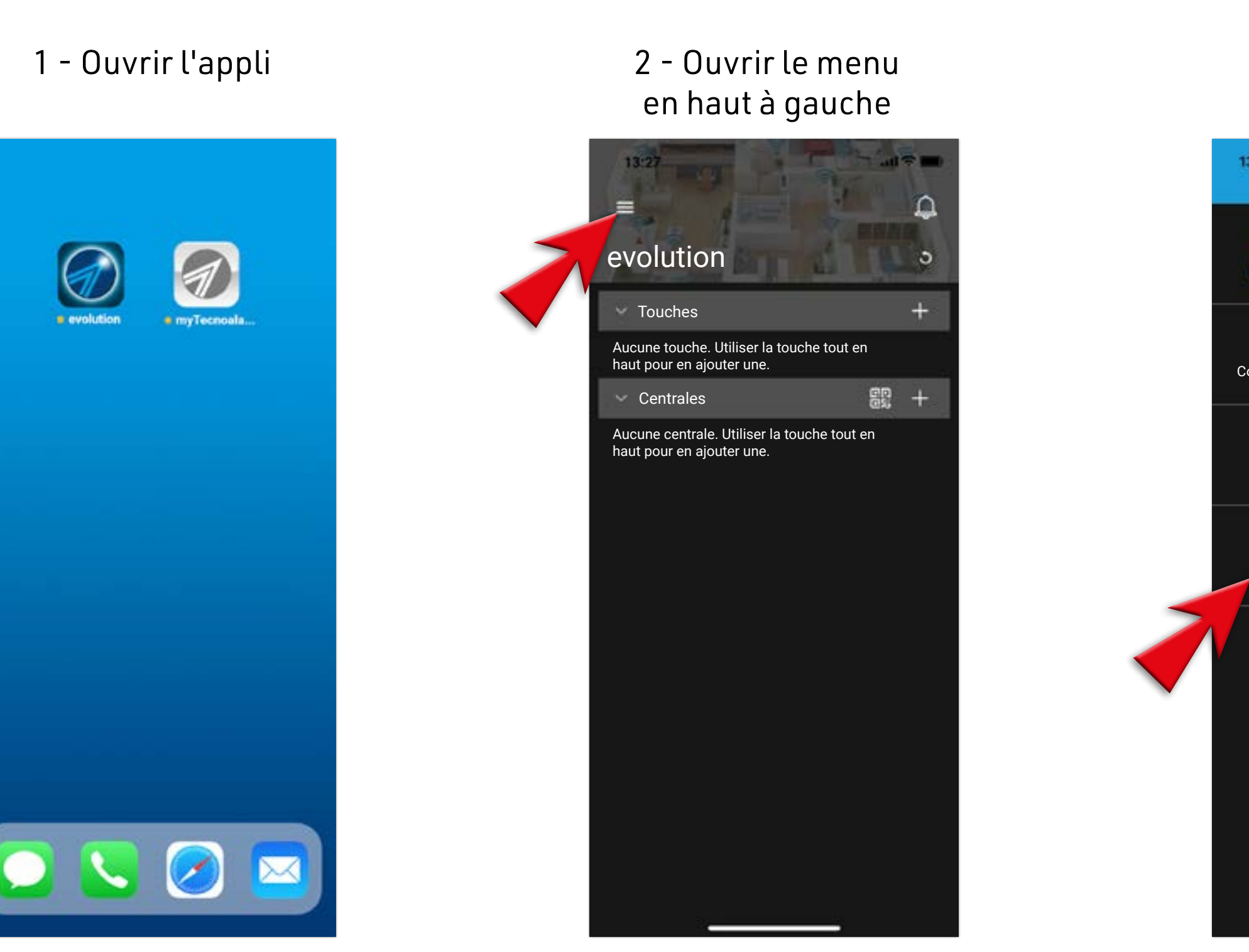

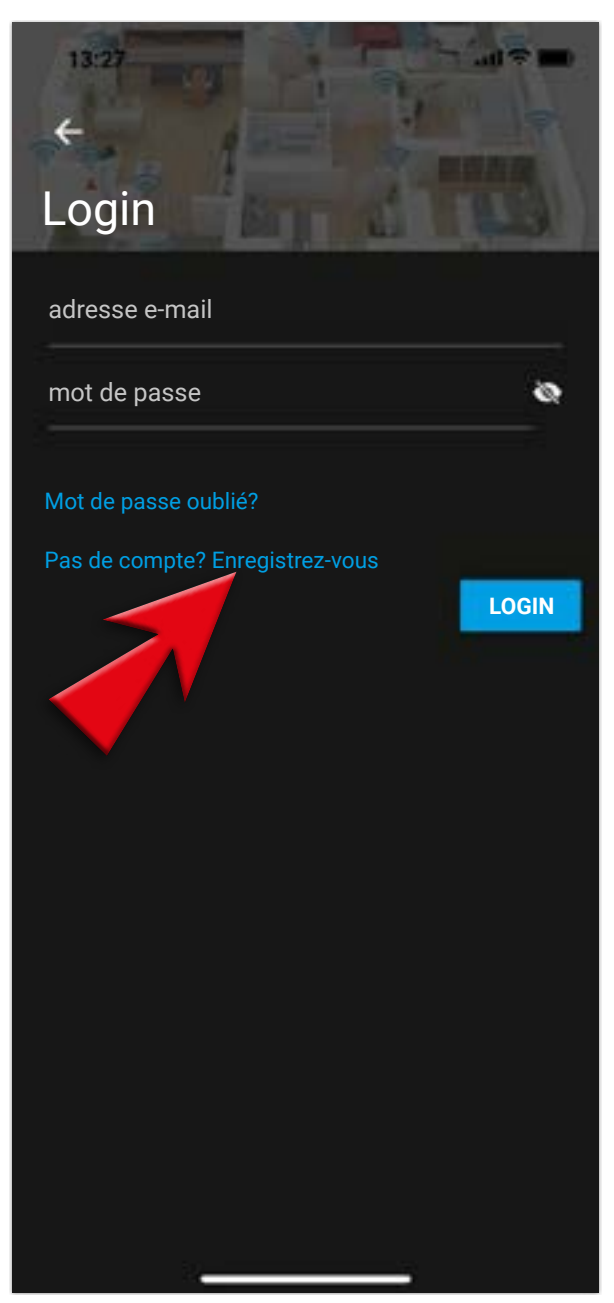

### 3 - Toucher sur COMPTE

## 4 - Sélectionner ENREGISTREZ-VOUS

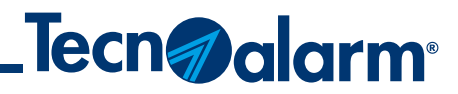

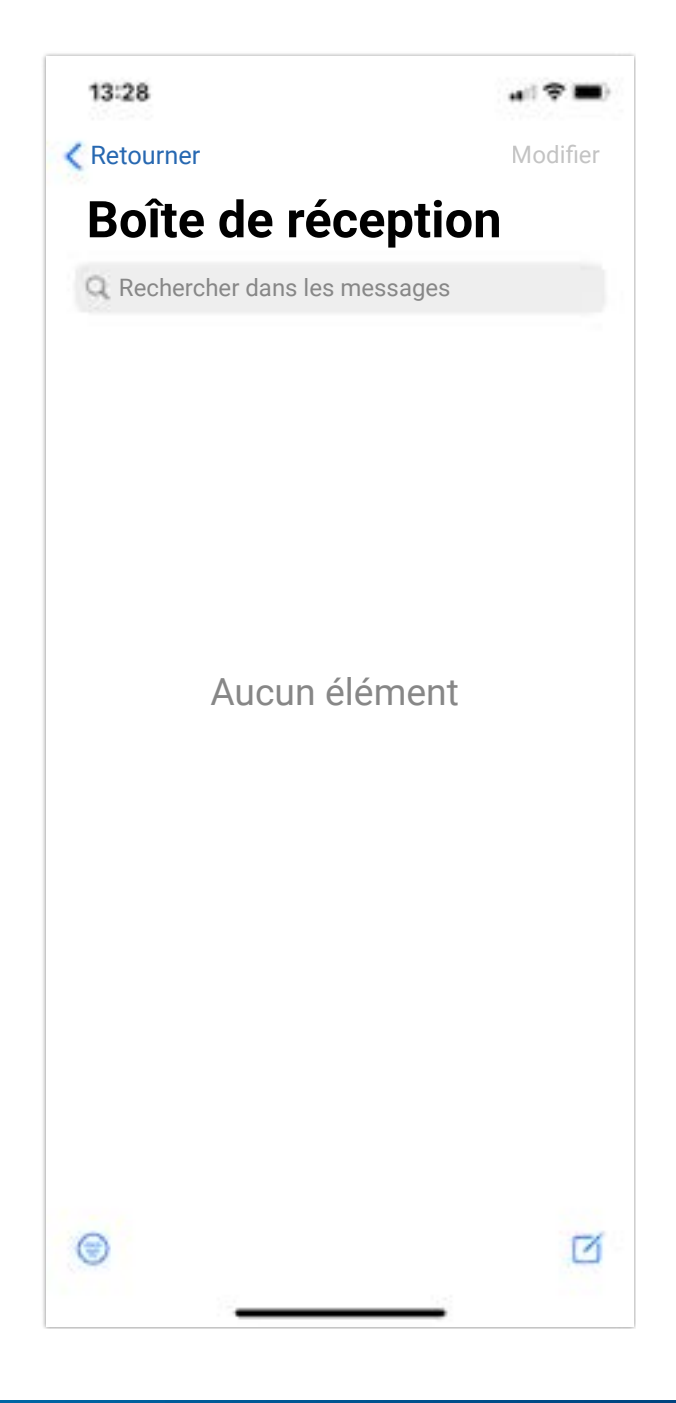

![](_page_3_Picture_3.jpeg)

![](_page_3_Picture_5.jpeg)

5 - Insérer votre adresse e-mail ainsi qu'un mot de passe d'aux moins 8 caractères avec minimum 1 majuscules/minuscule/caractère spécial ou un numéro

![](_page_3_Picture_249.jpeg)

6 - Accepter les conditions d'utilisation du service (la première case est obligatoire) et toucher ENREGISTRER

#### 7 - L'enregistrement est terminé toucher OK

### 8 - Se rendre dans les e-mails

## **Créer un compte Tecnoalarm**

**5**

![](_page_4_Picture_8.jpeg)

![](_page_4_Picture_139.jpeg)

![](_page_4_Picture_6.jpeg)

![](_page_4_Picture_5.jpeg)

![](_page_4_Picture_11.jpeg)

9 - Si vous ne voyez pas l'e-mail rendez-vous dans la section Spam

## 10 - Après avoir ouvert l'e-mail il faudra confirmer l'identité

11 - Toucher 1 fois pour confirmer le compte

### 12 - L'opération s'effectue avec succès

## **Créer un compte Tecnoalarm**

![](_page_5_Picture_8.jpeg)

![](_page_5_Picture_10.jpeg)

## **Créer un compte Tecnoalarm**

![](_page_5_Picture_3.jpeg)

## 13 - Retourner sur l'app. Toucher en haut à gauche, compte et ensuite LOGIN

### 14 - Dans Login insérer l'adresse e-mail ainsi que le mot de passe enregistré précédemment

## 15 - Une fois cela fait on pourra toucher LOGIN

## 16 - Toucher Ok pour confirmer l'opération

![](_page_5_Picture_12.jpeg)

![](_page_5_Picture_5.jpeg)

![](_page_6_Picture_9.jpeg)

![](_page_6_Picture_243.jpeg)

![](_page_6_Picture_3.jpeg)

![](_page_6_Picture_5.jpeg)

![](_page_6_Picture_13.jpeg)

## **Procédure de LOGOUT**

![](_page_6_Picture_11.jpeg)

## 1 - Ouvrir le menu en haut à gauche

## 2 - Toucher Compte

3 - Contrôler l'adresse e-mail et la noter. Il faudra l'utiliser par la suite pour le Login

5 - Confirmer avec Oui l'opération de Logout

![](_page_7_Picture_7.jpeg)

![](_page_7_Picture_5.jpeg)

![](_page_7_Picture_10.jpeg)

## **Procédure de LOGIN**

## 1 - Re-ouvrir l'application et se rendre dans le menu en haut à gauche

### 2 - Toucher COMPTE

![](_page_7_Picture_9.jpeg)

![](_page_7_Picture_3.jpeg)

![](_page_8_Picture_9.jpeg)

![](_page_8_Picture_5.jpeg)

![](_page_8_Picture_12.jpeg)

![](_page_8_Picture_3.jpeg)

## **Procédure de LOGIN**

## 4 - Login réussi, toucher OK

## 5 - Sélectionner la centrale

## 6 - Saisir le CODE D'ACCÈS de la centrale sélectionné

## 7 - Une fois le code inséré, confirmer l'opération avec OK

![](_page_8_Picture_14.jpeg)

![](_page_9_Picture_9.jpeg)

![](_page_9_Picture_191.jpeg)

![](_page_9_Picture_12.jpeg)

![](_page_9_Picture_13.jpeg)

![](_page_9_Picture_6.jpeg)

![](_page_9_Figure_7.jpeg)

8 - Cocher les options souhaitées, puis toucher SAUVEGARDER ET SYNCHRONISER

9 - Attendre la fin de la synchronisation

### 10 - Une fois la synchronisation terminée, se connecter

## 11 - Vérifier le bon fonctionnement

## **Procédure de LOGIN**

**11**

![](_page_10_Picture_8.jpeg)

![](_page_10_Picture_220.jpeg)

![](_page_10_Picture_4.jpeg)

![](_page_10_Picture_6.jpeg)

![](_page_10_Picture_221.jpeg)

3 - Entrer le numéro de série de votre centrale

### 1 - Toucher + pour ajouter une centrale

#### 2 - Sélectionner le modèle de votre centrale

## 4 - Pour demander le code d'activation de l'app toucher l'enveloppe

## **Configuration manuelle de la centrale**

![](_page_10_Picture_13.jpeg)

## **Données nécessaires: modèle et numéro de série de la centrale**

![](_page_11_Picture_9.jpeg)

5 - Entrer l'adresse e-mail où vous avez reçu cette communication et toucher ENVOYER DEMANDE

**N.B.** Si vous ne trouvez pas l'e-mail contrôler dans le spam

6 - Code d'activation envoyé, confirmer avec OK et ouvrir votre compte e-mail

#### 7 - Copier le code d'activation présent dans l'e-mail

### 8 - Coller le code d'activation

## **Configuration manuelle de la centrale**

![](_page_11_Picture_268.jpeg)

![](_page_11_Picture_3.jpeg)

![](_page_11_Picture_6.jpeg)

![](_page_11_Picture_14.jpeg)

![](_page_12_Picture_8.jpeg)

![](_page_12_Picture_10.jpeg)

![](_page_12_Picture_12.jpeg)

9 - Saisir le code d'accès (celui utiliser pour mettre en/hors service la centrale sur console)

## 10 - Toucher SAUVEGARDER ET SYNCHRONISER

## 11 - Attendre la fin de la synchronisation de l'app avec la centrale

![](_page_12_Picture_6.jpeg)

12 - Procédure complétée avec succès, configuration centrale récupérée

## **Configuration manuelle de la centrale**

![](_page_12_Picture_3.jpeg)

![](_page_13_Picture_8.jpeg)

![](_page_13_Picture_5.jpeg)

![](_page_13_Picture_6.jpeg)

13 - Vérifier le bon fonctionnement En cas d'erreurs ou difficultés contactez votre installateur

lors de l'exécution des procédures pour un support technique avancé.

## **Configuration manuelle de la centrale**

## **Configuration centrale avec QR code**

![](_page_14_Picture_1.jpeg)

# **ENCADREZ LE QRCODE AVEC VOTRE APPAREIL**

![](_page_15_Picture_0.jpeg)

**www.tecnoalarm.com**